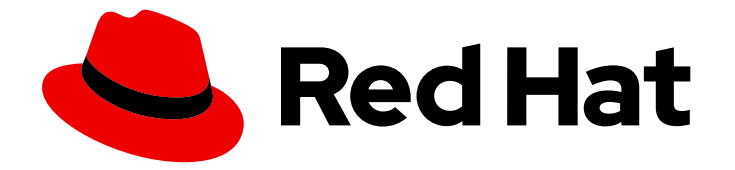

# Red Hat CodeReady Studio 12.14

# Installation Guide

Installing Red Hat CodeReady Studio

Last Updated: 2020-04-08

Installing Red Hat CodeReady Studio

Levi Valeeva lvaleeva@redhat.com

Supriya Takkhi sbharadw@redhat.com

Yana Hontyk yhontyk@redhat.com

## Legal Notice

Copyright © 2020 Red Hat, Inc.

The text of and illustrations in this document are licensed by Red Hat under a Creative Commons Attribution–Share Alike 3.0 Unported license ("CC-BY-SA"). An explanation of CC-BY-SA is available at

http://creativecommons.org/licenses/by-sa/3.0/

. In accordance with CC-BY-SA, if you distribute this document or an adaptation of it, you must provide the URL for the original version.

Red Hat, as the licensor of this document, waives the right to enforce, and agrees not to assert, Section 4d of CC-BY-SA to the fullest extent permitted by applicable law.

Red Hat, Red Hat Enterprise Linux, the Shadowman logo, the Red Hat logo, JBoss, OpenShift, Fedora, the Infinity logo, and RHCE are trademarks of Red Hat, Inc., registered in the United States and other countries.

Linux ® is the registered trademark of Linus Torvalds in the United States and other countries.

Java ® is a registered trademark of Oracle and/or its affiliates.

XFS ® is a trademark of Silicon Graphics International Corp. or its subsidiaries in the United States and/or other countries.

MySQL<sup>®</sup> is a registered trademark of MySQL AB in the United States, the European Union and other countries.

Node.js ® is an official trademark of Joyent. Red Hat is not formally related to or endorsed by the official Joyent Node.js open source or commercial project.

The OpenStack ® Word Mark and OpenStack logo are either registered trademarks/service marks or trademarks/service marks of the OpenStack Foundation, in the United States and other countries and are used with the OpenStack Foundation's permission. We are not affiliated with, endorsed or sponsored by the OpenStack Foundation, or the OpenStack community.

All other trademarks are the property of their respective owners.

### Abstract

This document describes the process of installing, upgrading, and uninstalling Red Hat CodeReady Studio.

# Table of Contents

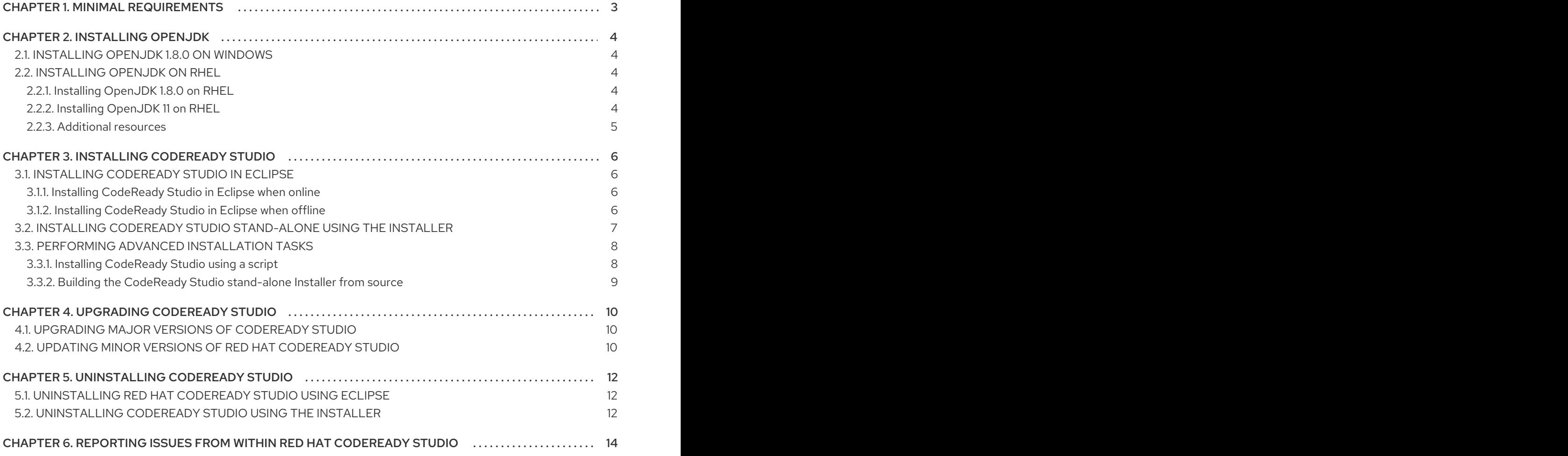

# CHAPTER 1. MINIMAL REQUIREMENTS

<span id="page-6-0"></span>CodeReady Studio 12.14 is compatible with a range of operating systems, architectures, and Java Development Kit combinations. For a complete list, see Supported [Configurations](https://access.redhat.com/documentation/en-us/red_hat_codeready_studio/12.14/html-single/supported_configurations_and_components/) and Components .

#### Hardware requirements

- 2 GB RAM
	- 4 GB RAM is strongly recommended.
- 2 GB hard disk space

#### Software requirements

- **•** Installed OpenJDK.
	- o Red Hat OpenJDK is strongly recommended.

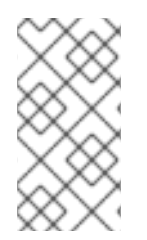

#### **NOTE**

On Windows, to make CodeReady Studio instance available to all users install it in a folder accessible to all users (**C:\codereadystudio**). If the main installation folder is not writable by a given user, any newly installed features and updates get saved inside the home directory of the user.

# CHAPTER 2. INSTALLING OPENJDK

<span id="page-7-0"></span>The following section describes how to install OpenJDK on Microsoft Windows and Red Hat Enterprise Linux (RHEL).

# <span id="page-7-1"></span>2.1. INSTALLING OPENJDK 1.8.0 ON WINDOWS

The following section describes how to install OpenJDK 1.8.0 on Windows using the MSI-based installer.

#### Procedure

- 1. Download the MSI-based installer from [http://developers.redhat.com/products/openjdk/overview/.](http://developers.redhat.com/products/openjdk/overview/)
- 2. Run the installer and follow the on-screen installation instructions.
- 3. Configure [CodeReady](https://help.eclipse.org/2019-12/index.jsp?topic=%2Forg.eclipse.jdt.doc.user%2Ftasks%2Ftasks-JREs.htm&cp%3D1_3_5) Studio to use OpenJDK by following the instructions at Working with JREs.

# <span id="page-7-2"></span>2.2. INSTALLING OPENJDK ON RHEL

The following section describes how to install OpenJDK 1.8.0 and OpenJDK 11 on RHEL.

#### Prerequisites

- **Root** access.
- Registered system with attached [subscriptions.](https://access.redhat.com/documentation/en-us/red_hat_enterprise_linux/8/html-single/configuring_basic_system_settings/index#registering-the-system-and-managing-subscriptions_getting-started-with-system-administration) See Registering the system and managing subscriptions for more details.

### <span id="page-7-3"></span>2.2.1. Installing OpenJDK 1.8.0 on RHEL

The following section describes how to install OpenJDK 1.8.0 on RHEL.

#### Procedure

To install OpenJDK RPMs, use:

# yum install java-1.8.0-openjdk-devel

Optionally, you can install the java-1.8.0-openjdk-src and the java-1.8.0-openjdk-demopackages. The java-1.8.0-openjdk-src package contains the complete OpenJDK 8 class library source code you can use with IDE indexers and debuggers. The java-1.8.0-openjdk-demo package contains Java runtimes for OpenJDK (demos and examples).

To install java-1.8.0-openjdk-demoand java-1.8.0-openjdk-src, use:

# yum install java-1.8.0-openjdk-src java-1.8.0-openjdk-demo

### <span id="page-7-4"></span>2.2.2. Installing OpenJDK 11 on RHEL

The following section describes how to install OpenJDK 11 on RHEL.

#### Procedure

To install OpenJDK RPMs, use:

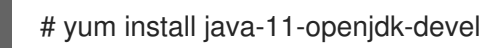

Optionally, you can install the java-11-openjdk-src and the java-11-openjdk-demo packages. The java-11-openjdk-src package contains the complete OpenJDK 8 class library source code you can use with IDE indexers and debuggers. The java-11-openjdk-demo package contains Java runtimes for OpenJDK (demos and examples).

To install java-11-openjdk-demo and java-11-openjdk-src, use:

# yum install java-11-openjdk-src java-11-openjdk-demo

#### <span id="page-8-0"></span>2.2.3. Additional resources

For more information on how to install, run, and switch between two parallel installed major OpenJDK versions on RHEL8, see [https://developers.redhat.com/blog/2018/12/10/install](https://developers.redhat.com/blog/2018/12/10/install-java-rhel8/)java-rhel8/.

# CHAPTER 3. INSTALLING CODEREADY STUDIO

<span id="page-9-0"></span>The following section describes how to install CodeReady Studio:

- In [Eclipse.](#page-9-1)
- Using the [Installer.](#page-10-0)
- $\bullet$  Using a [script.](#page-11-1)
- **•** From [source](#page-12-0).

Note that you can have multiple versions of CodeReady Studio installed on your system with Installer or Eclipse, provided you have these versions located in different directories.

## <span id="page-9-1"></span>3.1. INSTALLING CODEREADY STUDIO IN ECLIPSE

CodeReady Studio for Eclipse packages the CodeReady Studio plug-ins for your existing Eclipse instance. You can install CodeReady Studio from the Eclipse Marketplace when you are online. This installation method is referred to as BYOE (Bring Your Own Eclipse). Alternatively, you can use the **Update Site Zip** to install CodeReady Studio when you are offline.

The following section describes how to install CodeReady Studio when you are online and when you are offline.

#### <span id="page-9-2"></span>3.1.1. Installing CodeReady Studio in Eclipse when online

The following section describes how to install CodeReady Studio BYOE from Eclipse Marketplace.

#### Procedure

- 1. Start Eclipse IDE 2019-12.
- 2. Click Help  $\rightarrow$  Eclipse Marketplace
- 3. Locate Red Hat CodeReady Studio 12.14 GA.
- 4. Click **Install**.

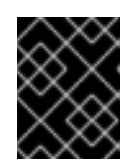

#### IMPORTANT

When prompted to select additional features to install, select the Fuse Tooling feature for creating, testing and debugging integration applications.

5. Follow the on-screen instructions to complete the installation process. If you receive warnings about installing unsigned content, review the details of the content and, if satisfied, click **OK** to continue with the installation.

#### 6. Restart Eclipse.

Note that the changes do not take effect until you restart Eclipse.

#### <span id="page-9-3"></span>3.1.2. Installing CodeReady Studio in Eclipse when offline

The following section describes how to install CodeReady Studio with the **Update Site Zip**. Alternatively, you can also use an Installer downloaded on your system instead of the **Update Site Zip**.

Note that the **Target Platform Zip** contains the features on which CodeReady Studio depends. It also contains the sources of all the included plug-ins.

#### **Prerequisites**

Downloaded Red Hat CodeReady Studio 12.14 Update Site Zipfrom [https://developers.redhat.com/products/codeready-studio/download.](https://developers.redhat.com/products/codeready-studio/download)

#### Procedure

- 1. Start Eclipse IDE 2019-12.
- 2. Click Help → Install New Software The **Available software** window appears.
- 3. Click Add → Archive to locate the **Update Site Zip** file.
- 4. Click **Add**.
- 5. Check the Red Hat CodeReady Studio Bring Your Own Eclipseand Red Hat Fuse Tooling check boxes.
- 6. Click **Next**.
- 7. Follow the on-screen instructions to complete the installation process. If you receive warnings about installing unsigned content, review the details of the content and, if satisfied, click **OK** to continue with the installation.
- 8. Restart Eclipse. Note that the changes do not take effect until you restart Eclipse.

# <span id="page-10-0"></span>3.2. INSTALLING CODEREADY STUDIO STAND-ALONE USING THE INSTALLER

The Installer contains CodeReady Studio stand-alone that packages the CodeReady Studio plug-ins with Eclipse and dependent third-party plug-ins. The Installer is compatible with all operating systems and is available from a variety of sources, including the Red Hat Customer Portal.

The following section describes how to install CodeReady Studio stand-alone.

#### Procedure

- 1. Download the Red Hat CodeReady Studio 12.14 Installerfrom [https://developers.redhat.com/products/codeready-studio/download.](https://developers.redhat.com/products/codeready-studio/download)
- 2. Go to the directory that contains the **.jar**file for the Red Hat CodeReady Studio 12.14 Standalone Installer. Review the contents of the **.jar**file. If satisfied, continue with the installation.
- 3. Start the installer:

\$ java -jar codereadystudio-*12.14.0.GA*-installer-standalone.jar

4. Follow the on-screen instructions to complete the installation process.

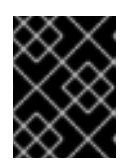

#### IMPORTANT

When prompted to select additional features to install, select the Fuse Tooling feature for creating, testing and debugging integration applications.

# <span id="page-11-0"></span>3.3. PERFORMING ADVANCED INSTALLATION TASKS

The following section describes how to:

- **•** Install CodeReady Studio using a script.
- Build the Red Hat CodeReady Studio Installer from the source code.

#### <span id="page-11-1"></span>3.3.1. Installing CodeReady Studio using a script

The following section describes how to install CodeReady Studio using a script.

#### Procedure

- 1. Download the Red Hat CodeReady Studio 12.14 Installerfrom [https://developers.redhat.com/products/codeready-studio/download.](https://developers.redhat.com/products/codeready-studio/download)
- 2. Go to the directory that contains **.jar**file for the Red Hat CodeReady Studio 12.14 Stand-alone Installer.

Review the contents of the **.jar**file. If satisfied, continue with the installation.

3. Start the installer:

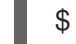

\$ java -jar codereadystudio-12.14.0.GA-installer-standalone.jar

4. Follow the on-screen instructions to complete the installation process.

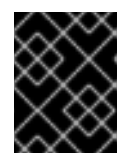

#### IMPORTANT

When prompted to select additional features to install, select the Fuse Tooling feature for creating, testing and debugging integration applications.

After the installation is complete, an **InstallConfigRecord.xml** file is generated in the CodeReady Studio installation directory.

5. In a terminal window, use:

\$ java -jar codereadystudio-12.14.0.GA-installer-standalone.jar \ /*path-to*/InstallConfigRecord.xml

Replace *path-to* with the path to the **InstallConfigRecord.xml** file.

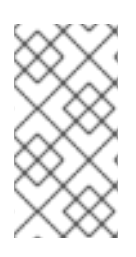

#### **NOTE**

The generated **InstallConfigRecord.xml** file is machine-specific and uses the Java Development Kit (JDK) and installation paths of your system. To use the **InstallConfigRecord.xml** file for other operating systems, JDKs, or paths, you must manually modify the file.

### <span id="page-12-0"></span>3.3.2. Building the CodeReady Studio stand-alone Installer from source

The following section describes how to build the CodeReady Studio stand-alone Installer from source.

#### **Prerequisites**

Maven 3.3 or later with Java 8 must be installed. To obtain and configure Maven, see <http://maven.apache.org/>.

#### Procedure

1. Clone the git repository:

\$ git clone https://github.com/jbdevstudio/jbdevstudio-product.git

2. Navigate to the **jbdevstudio-product** directory:

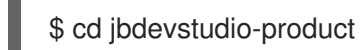

3. Checkout into **master**:

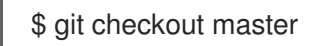

4. Follow the instructions in the README.adoc file. Note that building the CodeReady Studio stand-alone Installer takes some time.

When the build is complete, the **.jar**file for the CodeReady Studio stand-alone Installer is located in the **/jbdevstudio-product/installer/target** directory.

# CHAPTER 4. UPGRADING CODEREADY STUDIO

<span id="page-13-0"></span>The following section describes the possibilities of upgrading your version of CodeReady Studio to the latest major and minor versions.

# <span id="page-13-1"></span>4.1. UPGRADING MAJOR VERSIONS OF CODEREADY STUDIO

Each major version of CodeReady Studio is based on a different version of Eclipse. As a result, it is not possible to upgrade an older major version of CodeReady Studio to a newer major version. For example, it is not possible to update a CodeReady Studio 10.x installation to 11.x. However, it is possible to use the workspaces created using CodeReady Studio 11.x with CodeReady Studio 12.x.

Note that you can have multiple versions of CodeReady Studio installed on your system with Installer or Eclipse, provided you have these versions located in different directories.

The following table details the version of Eclipse supported with each major version of Red Hat CodeReady Studio:

#### Table 4.1. Eclipse Version Support Matrix

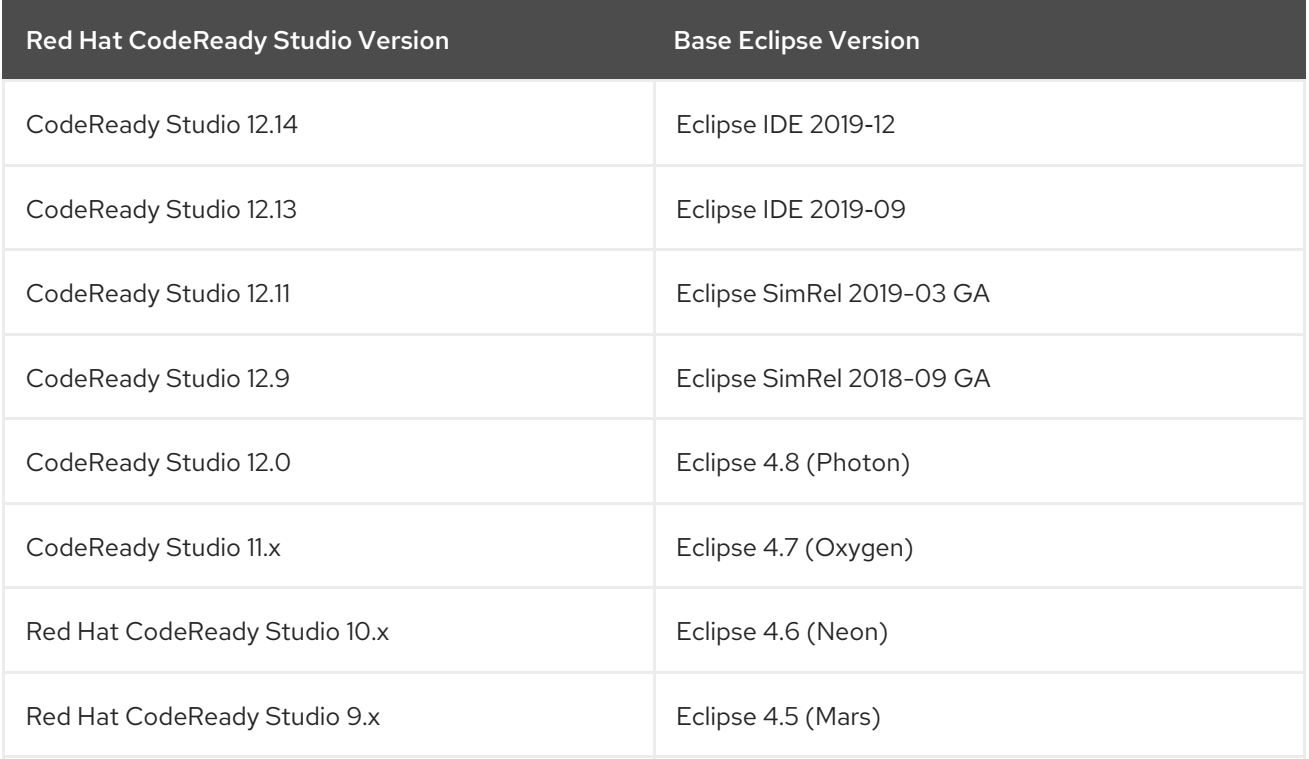

## <span id="page-13-2"></span>4.2. UPDATING MINOR VERSIONS OF RED HAT CODEREADY STUDIO

You can update your Red Hat CodeReady Studio to the latest minor versions within the major release. For example, you can update your Red Hat CodeReady Studio 12.0 installation to 12.9.

You may be automatically notified by the IDE when the latest Red Hat CodeReady Studio update is available, depending on your IDE settings for automatic updates.

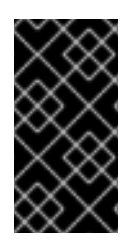

#### IMPORTANT

Back up your workspace before updating. In addition to your project files, your workspace contains metadata about customized settings and preferences for the IDE. To back up your workspace, either copy the workspace directory to a backup location, or save it as a compressed file.

#### Procedure

- 1. Start Eclipse IDE 2019-12.
- 2. Click Window → Preferences.
- 3. Select Install/Update → Available Software Sites.
- 4. Ensure that the URL <https://devstudio.redhat.com/12/stable/updates/> is listed in enabled locations. If it is not listed, add it.
- 5. Click the **Apply and Close** button.
- 6. Click Help  $\rightarrow$  Check for Updates Note that the search for updates might take some time.
- 7. Follow the on-screen instructions to apply available updates. If you receive warnings about installing unsigned content, review the details of the content and, if satisfied, click **OK** to continue with the installation.
- 8. Restart Eclipse. Note that the changes do not take effect until you restart Eclipse.

# CHAPTER 5. UNINSTALLING CODEREADY STUDIO

<span id="page-15-0"></span>The following section describes how to uninstall CodeReady Studio using Eclipse or the Installer.

Note that you can have multiple versions of CodeReady Studio installed on your system, provided you have these versions located in different directories.

# <span id="page-15-1"></span>5.1. UNINSTALLING RED HAT CODEREADY STUDIO USING ECLIPSE

The following section describes how to uninstall CodeReady Studio installed with Eclipse Marketplace or **Update Site Zip**.

#### Procedure

- 1. Start Eclipse IDE 2019‑12.
- 2. Click Help  $\rightarrow$  Eclipse Marketplace
- 3. Navigate to the Installed section.
- 4. Locate Red Hat CodeReady Studio.
- 5. Click the down arrow near the **Change** button. The drop-down menu appears.
- 6. Click Uninstall. The Confirm Selected Features window appears.
- 7. Ensure that Red Hat CodeReady Studiois selected.
- 8. Click Confirm → Finish. The Software Updates dialog box appears.
- 9. Click **Yes** to restart Eclipse. Note that the changes do not take effect until you restart Eclipse.

## <span id="page-15-2"></span>5.2. UNINSTALLING CODEREADY STUDIO USING THE INSTALLER

The following section describes how to uninstall the CodeReady Studio installed with the Installer.

#### Procedure

- 1. Ensure that CodeReady Studio is not running.
- 2. Navigate to the **/Uninstaller** directory:

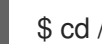

\$ cd /*path-to*/Uninstaller

Replace *path-to* with the path to the CodeReady Studio **/Uninstaller** directory.

3. Start the uninstaller:

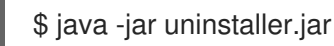

The IzPack Uninstaller dialog box appears.

- 4. Check Force the deletionto remove the CodeReady Studio installation directory. If the check box is not selected, some files will be left behind in the installation directory.
- 5. Click **Uninstall**.

# <span id="page-17-0"></span>CHAPTER 6. REPORTING ISSUES FROM WITHIN RED HAT CODEREADY STUDIO

You can report errors by raising a ticket in [JIRA.](https://issues.redhat.com/) When creating a JIRA ticket, please create it against one of the following projects [JBDS](https://issues.redhat.com/projects/JBDS) or [JBIDE](https://issues.redhat.com/projects/JBIDE). Provide as much detail as possible in the JIRA ticket to help the team debug the error. You can also attach the error log to the JIRA tickets to provide context for the issue.